# Αποδοχή εργασίας για καταχώρηση στο Ιδρυματικό Αποθετήριο

Elidoc

# Εισαγωγή

Η διαδικασία αυτοαπόθεσης μεταπτυχιακής εργασίας και διδακτορικής διατριβής, δηλαδή η καταχώρηση της εργασίας του φοιτητή από τον ίδιο στο Ιδρυματικό Αποθετήριο, ακολουθεί την εξής διαδικασία:

Στάδιο 1 : Αυτοαπόθεση

Ο φοιτητής συνδέεται στο Ιδρυματικό Αποθετήριο με τον λογαριασμό που έχει από το Πανεπιστήμιο και κάνει την απόθεση. Κατά την απόθεση, ο φοιτητής συμπληρώνει τα απαραίτητα μεταδεδομένα, ανεβάζει το ψηφιακό αρχείο με την εργασία του στο Αποθετήριο, επιλέγει μια άδεια Creative Commons και συμφωνεί με τους όρους δημοσίευσης στο Αποθετήριο. Μετά από τα 4 παραπάνω βήματα ολοκληρώνει την αυτοαπόθεση ο φοιτητής, αλλά η εργασία δεν έχει ακόμα καταχωρηθεί οριστικά στο Αποθετήριο και ακόμα ΔΕΝ είναι ορατή. Η διαδικασία απόθεσης από τον φοιτητή αναλύεται στον οδηγό που μπορείτε να βρείτε [εδώ](http://amitos.library.uop.gr/item_submission_guide.pdf).

#### Στάδιο 2 : Έγκριση από την γραμματεία του τμήματος

Ο φοιτητής, πρακτικά, έχει τη δυνατότητα να κάνει την απόθεση μόλις του ανατεθεί το θέμα, πριν να εξεταστεί η εργασία από την κατάλληλη επιτροπή. Η δημοσίευση της εργασίας σε αυτή την φάση θα μπορούσε, σε κάποιες περιπτώσεις, να εκθέσει το Ίδρυμα. Για αυτό τον λόγο κρίθηκε απαραίτητο να ελέγχεται από τις γραμματείες η επιτυχής ολοκλήρωση της εργασίας που κατατίθεται, πριν αυτή προστεθεί στο Ιδρυματικό Αποθετήριο. Έτσι, μόλις ο φοιτητής ολοκληρώσει την αυτοαπόθεση, ένα email αποστέλλεται στο λογαριασμό του αρμόδιου από την γραμματεία και ενημερώνει πως υπάρχει μια εργασία που έχει κατατεθεί και αναμένει έλεγχο. Το προσωπικό της Γραμματείας ελέγχει τα μητρώα της και εφόσον η εργασία έχει βαθμολογηθεί και αναγράφονται σωστά τα μεταδεδομένα που έχουν οριστεί ως υποχρεωτικά όπως π.χ. τα στοιχεία του φοιτητή, του επιβλέποντα καθηγητή, του θέματος και εφόσον έχει ανεβάσει το σωστό αρχείο, την εγκρίνει. Εάν, για τον οποιονδήποτε λόγο, η εργασία δεν είναι κατάλληλη για οριστική απόθεση στο Αποθετήριο συμπληρώνετε την αιτιολογία της απόρριψης στο ειδικό πλαίσιο και αυτόματα η εφαρμογή αποστέλλει email στον φοιτητή ενημερώνοντας τον για τον λόγο απόρριψης της ώστε να προβεί σε διορθώσεις. Σε αυτό το στάδιο, η εργασία είναι ορατή στην εφαρμογή του Ιδρυματικού Αποθετηρίου μόνο από την σελίδα του φοιτητή και της Γραμματείας (*Ο λογαριασμός μου*) ως εκκρεμής. Μόλις ο φοιτητής υποβάλλει εκ νέου την εργασία του διορθωμένη, τότε η Γραμματεία προβαίνει στην «Αποδοχή» της. Εδώ ολοκληρώνεται και ο ρόλος της Γραμματείας.

## Στάδιο 3 : Έγκριση από την βιβλιοθήκη και οριστική καταχώρηση στο Ιδρυματικό Αποθετήριο

Μόλις εγκριθεί μια απόθεση από την γραμματεία η βιβλιοθήκη ενημερώνεται αυτόματα με email για την ανάγκη ελέγχου της. Το προσωπικό ελέγχει την ορθότητα των μεταδεδομένων και εάν υπάρχουν ελλείψεις ή σφάλματα η απόθεση απορρίπτεται με την κατάλληλη αιτιολογία και ο φοιτητής ενημερώνεται και πάλι αυτόματα για τις διορθώσεις που πρέπει να κάνει. Εάν οι πληροφορίες που έχει συμπληρώσει ο φοιτητής είναι αποδεκτές η απόθεση εγκρίνεται και καταχωρείται στο Ιδρυματικό Αποθετήριο. Μετά από το βήμα αυτό, η εργασία ανεβαίνει στο Αποθετήριο, γίνεται ορατή σε όλους τους χρήστες και μπορεί να αναζητηθεί.

# Διαδικασία ελέγχου καταχωρημένης εργασίας

Το προσωπικό της γραμματείας ενημερώνεται αυτόματα μόλις κατατεθεί κάποια εργασία μέσω email, στον ηλεκτρονικό λογαριασμό που χρησιμοποιήθηκε για την δημιουργία κωδικού.

Το email που θα λάβετε θα είναι όπως το παρακάτω.

Αποστολέας : [apothetirio@uop.gr](mailto:apothetirio@uop.gr) Θέμα : Αμητός: Έχετε νέα εργασία Μήνυμα : Προστέθηκε νέα καταχώρηση: Τίτλος: Ανασχεδιασμός της επιμόρφωσης των εκπαιδευτικών: οι αναδυόμενες αλλαγές ως προς την ποιότητα, την πρόσβαση και τη χρηματοδότηση στην Ελλάδα Συλλογή: Τμήμα Κοινωνικής και Εκπαιδευτικής Πολιτικής (Μ. Δ. Ε.) Προστέθηκε από: *Όνομα Επώνυμο* (username@go.uop.gr) The submission must be checked before inclusion in the archive. Για να αναλάβετε αυτή την νέα εργασία, παρακαλώ επισκεφθείτε τη σελίδα "Ο λογαριασμός μου": Ευχαριστούμε!

Εάν πατήσετε πάνω στο σύνδεσμο (link) που εμφανίζεται στο μήνυμα ο φυλλομετρητής (browser) σας κατευθύνει στην σελίδα σύνδεσης στο Ι.Α. όπου επιλέγετε κατά τα γνωστά σύνδεση με **Κωδικό** και εισάγετε το email και τον κωδικό σας.

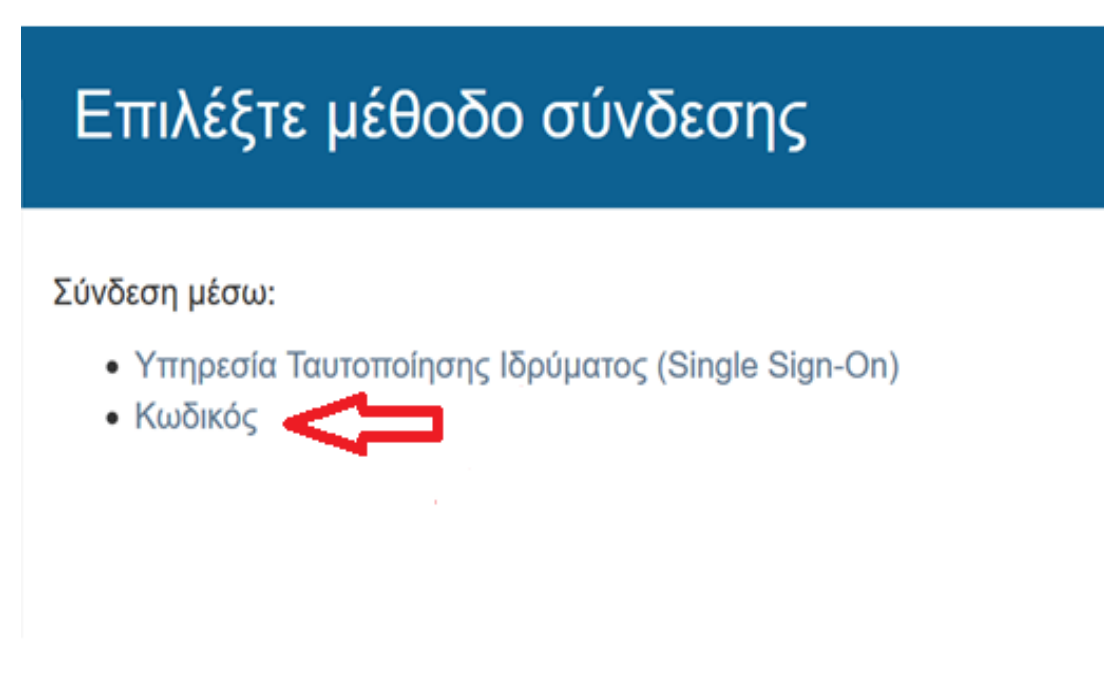

Μόλις συνδεθείτε επιτυχώς, μεταβαίνετε στην παρακάτω σελίδα όπου καλείστε να αναλάβετε την εργασία ροής «Έγκριση». Για να αναλάβετε την εργασία τσεκάρετε το κουτάκι στο αριστερό μέρος του πίνακα και πατάτε το κουμπί **Αναλάβετε τις επιλεγμένες εργασίες**.

#### Εργασίες που έχετε αναλάβει

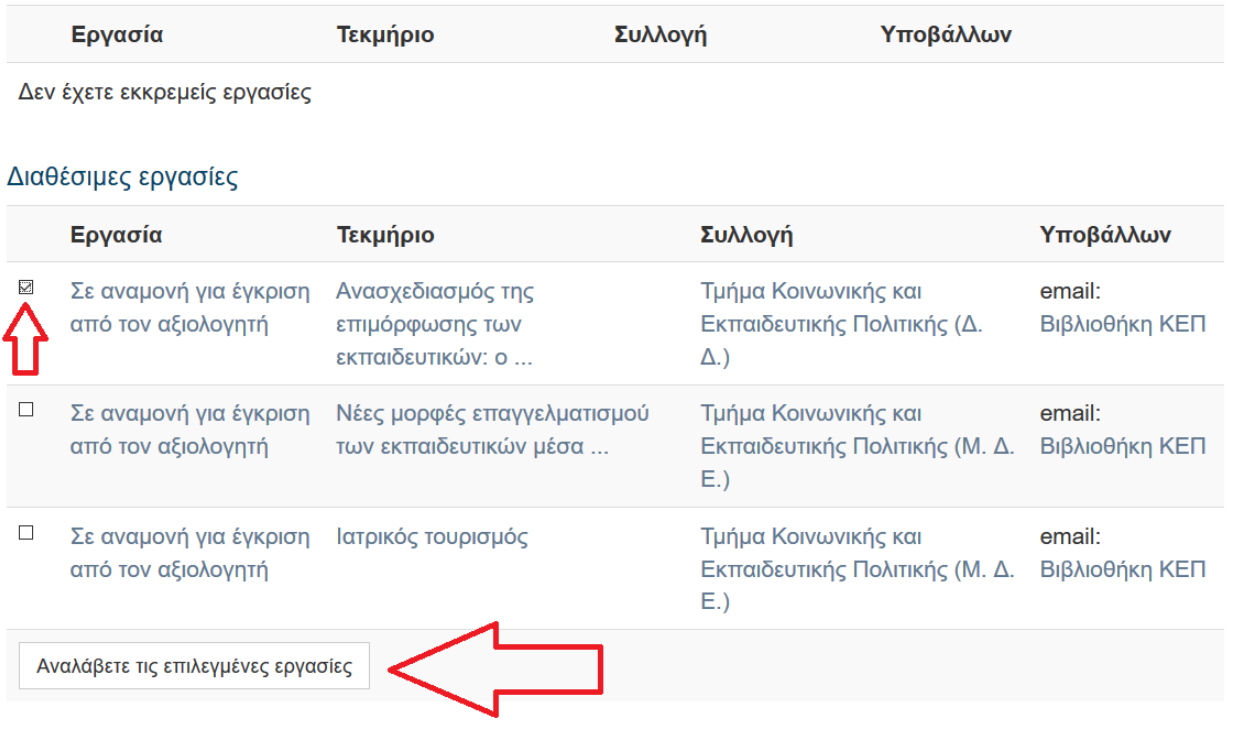

Αφού αναλάβετε την εργασία ροής «Έγκριση», ξαναφορτώνεται η ίδια σελίδα με διαφοροποιημένο τον προηγούμενο πίνακα. Τώρα καλείστε να πατήσετε πάνω στον τίτλο της εργασίας, όπως φαίνεται στην παρακάτω εικόνα.

# Εργασίες ροής

Αυτές οι εργασίες είναι τεκμήρια τα οποία περιμένουν επιβεβαίωση πριν προστεθούν στο καταθετήριο. Υπάρχουν δύο ουρές εργασιών, μία για εργασίες που επιλέξατε να αναλάβετε και μία για τις εργασίες τις οποίες δεν έχετε επιλέξει να αναλάβετε και δεν τις έχει αναλάβει κάποιος άλλος ακόμα.

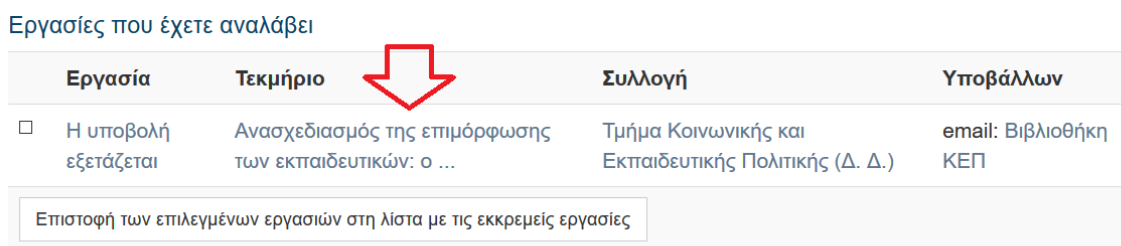

#### Διαθέσιμες εργασίες

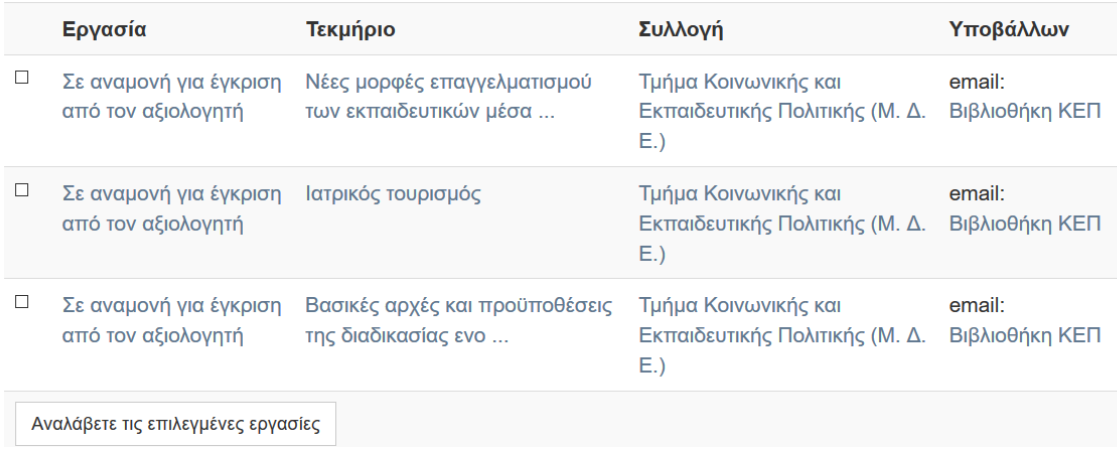

Πατώντας τον τίτλο της εργασίας μεταφέρεστε στην προβολή της εγγραφής που καταχώρησε ο φοιτητής και στο μενού αποδοχής/απόρριψης.

Από αυτή την προβολή βλέπετε ήδη το ονοματεπώνυμο του φοιτητή (*Επώνυμο*, *Όνομα*) και τον τίτλο της μεταπτυχιακής του εργασίας.

## Υποβολή τεκμηρίου

## Ανασχεδιασμός της επιμόρφωσης των εκπαιδευτικών: οι αναδυόμενες αλλαγές ως προς την ποιότητα, την πρόσβαση και τη χρηματοδότηση στην Ελλάδα

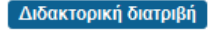

No Thumbnail

Συννραφέας Παπαδοπούλου, Μαρία Κ.

Ημερομηνία 2019-01

Επιβλέπων Μπαγάκης, Γεώργιος

ΔΙΔΑΚΤΟΡΙΚΗ ΔΙΑΤΡΙΒΗ ΠΑΠΑΔΟΠΟΥΛΟΥ ΜΑΡΙΑΣ.pdf (9.353Mb)

#### Θεματική επικεφαλίδα

Εκπαιδευτικοί -- Επιμόρφωση

#### Λέξεις κλειδιά

Ανασχεδιασμός ; Εκπαίδευση ; Εκπαιδευτικός ; Επιμόρφωση ; Ποιότητα ; Ευέλικτη πρόσβαση ; Επιμερισμός χρηματοδότησης; Rethinking; Education; Teacher; Quality; Flexible access; Allocation of funding

Η Ανακοίνωση της Ευρωπαϊκής Ένωσης «Ανασχεδιασμός της εκπαίδευσης: επενδύοντας στις δεξιότητες για καλύτερα κοινωνικοοικονομικά αποτελέσματα» (2012) αποτέλεσε την αφόρμηση αλλά και τη βάση πάνω στην οποία εδράζεται η ανά χείρας ερευνητική απόπειρα. Η εκπαίδευση καλείται να ανταποκριθεί στις προκλήσεις του 21ου αιώνα με επαναπροσδιορισμό των εκπαιδευτικών στόχων και πρακτικών και να επικεντρωθεί σε τρεις προτεραιότητες: αναβάθμιση της Ποιότητας, ανοικτή και ευέλικτη Πρόσβαση και επιμερισμός της Χρηματοδότησης. Η επιτυχία του εκπαιδευτικού αυτού εγχειρήματος προϋποθέτει «εκπαιδευτικούς με υψηλή ποιότητα που είναι καλά εκπαιδευμένοι» (ό.π:13). Επομένως, ο «Ανασχεδιασμός της εκπαίδευσης» είναι αναγκαίο να συνοδευτεί με τον ανάλογο «Ανασχεδιασμό της επιμόρφωσης» που θα υπηρετήσει τις τρεις προτεραιότητες και με βάση αυτές θα ανασχεδιαστεί και θα οργανωθεί, προκειμένου οι αναμορφωμένοι εκπαιδευτικοί να βοηθήσουν τους νέους να προσαρμοστούν σε μια παγκόσμια αγορά εργασίας. Ο ανασχεδιασμός της εκπαίδευσης και της επιμόρφωσης συνδέονται άρρηκτα και με τον επαναπροσδιορισμό του επαγγελματισμού του σύγχρονου εκπαιδευτικού που απαιτείται να καθοριστεί με σαφήνεια «μέσω κριτηρίων που θα βασίζονται στις ικανότητες» (ό.π:14), οι οποίες θα καθιστούν τον σύγχρονο εκπαιδευτικό υπηρέτη της κοινωνίας και της οικονομίας της γνώσης, της πληροφορίας και της τεχνολογίας. Ο ανασχεδιασμός δεν περιορίζεται στην Ευρώπη αλλά αποτελεί παγκόσμιο φαινόμενο στο οποίο καλούνται να υπακούσουν όλες οι χώρες παρά τα διαφορετικά εθνικά, οικονομικά και κοινωνικά τους χαρακτηριστικά. Η Ελλάδα, όπως και οι περισσότερες χώρες, διάγει περίοδο ανασχεδιασμού της εκπαίδευσης και της κατάρτισης σύμφωνα με τις παγκόσμιες και ευρωπαϊκές επιταγές. Η παρούσα έρευνα επιδιώκει να καταγράψει τις αναδυόμενες αλλαγές και τον βαθμό ανταπόκρισης της ελεύθερης αγοράς, των θεσμών και των εκπαιδευτικών στις παγκόσμιες και ευρωπαϊκές εκθέσεις, συστάσεις, οδηγίες και συμβουλές συμμόρφωσης.

Μπορείτε επίσης να ανοίξετε και το αρχείο που περιέχει το κείμενο της εργασίας που έχει ανέβει, κάνοντας κλικ πάνω στο εικονίδιο που μοιάζει με φύλλο χαρτιού ή στο εικονίδιο με το λουκέτο.

Πατώντας **Εμφάνιση πλήρους εγγραφής**, μπορείτε να δείτε όλα τα στοιχεία που καταχώρησε ο φοιτητής, π.χ. τα ονόματα του επιβλέποντα καθηγητή (στο πεδίο που ονομάζεται dc.contributor.advisor) και της επιτροπής εξέτασης (πεδίο dc.contributor.committee) της πτυχιακής. Η εμφάνιση της πλήρους εγγραφής εμφανίζεται στην παρακάτω εικόνα.

#### Ανασχεδιασμός της επιμόρφωσης των εκπαιδευτικών: οι αναδυόμενες αλλαγές ως προς την ποιότητα, την πρόσβαση και τη χρηματοδότηση στην Ελλάδα

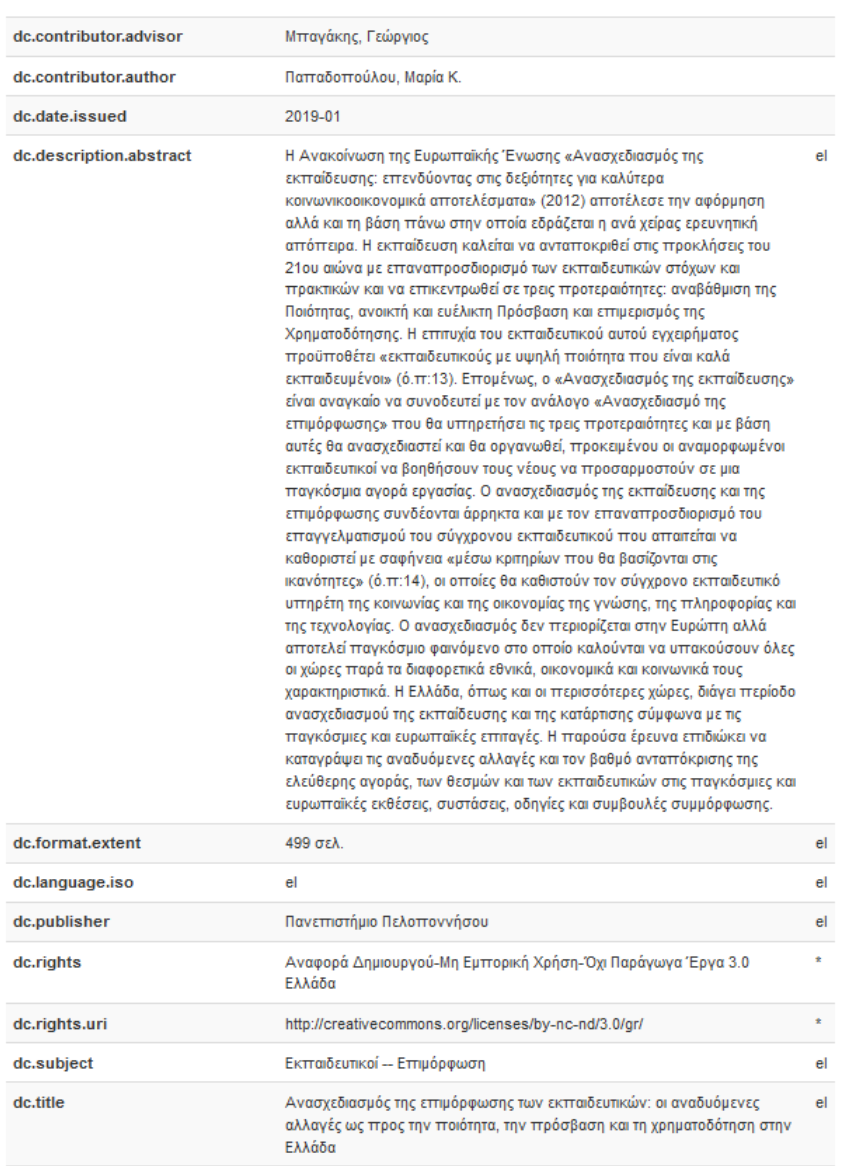

Εάν η εργασία έχει βαθμολογηθεί και τα στοιχεία που έχει εισάγει ο φοιτητής (το ονοματεπώνυμο του, ο τίτλος της εργασίας και το ονοματεπώνυμο του επιβλέποντα καθηγητή) είναι σωστά επιλέγετε **Έγκριση τεκμηρίου**, που εμφανίζεται στην εμφάνιση πλήρους αλλά και απλής εγγραφής. Η εγκεκριμένη πτυχιακή προχωρά στο επόμενο στάδιο της ροής εργασίας που είναι ο έλεγχος από την βιβλιοθήκη.

Εμφάνιση απλής εγγραφής

### Ενέργειες που μπορείτε να εκτελέσετε σε αυτή την εργασία:

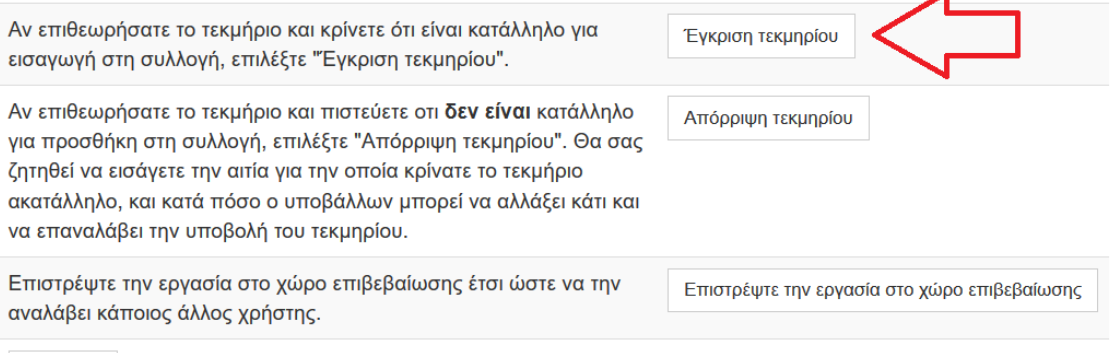

Ακύρωσε

Εάν η πτυχιακή δεν έχει βαθμολογηθεί ή υπάρχουν σφάλματα τα οποία δεν μπορούν να διορθωθούν χωρίς τη συμβολή του φοιτητή πατάτε το κουμπί **Απόρριψη τεκμηρίου**.

Εμφάνιση απλής εγγραφής

#### Ενέργειες που μπορείτε να εκτελέσετε σε αυτή την εργασία:

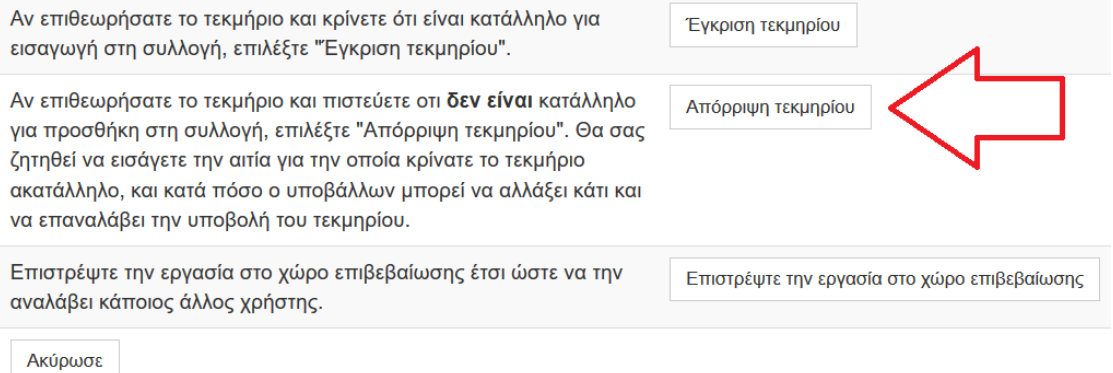

Τότε εμφανίζεται η παρακάτω σελίδα, στην οποία θα πρέπει να συμπληρώσετε τον λόγο για τον οποίο απορρίπτετε την καταχώρηση.

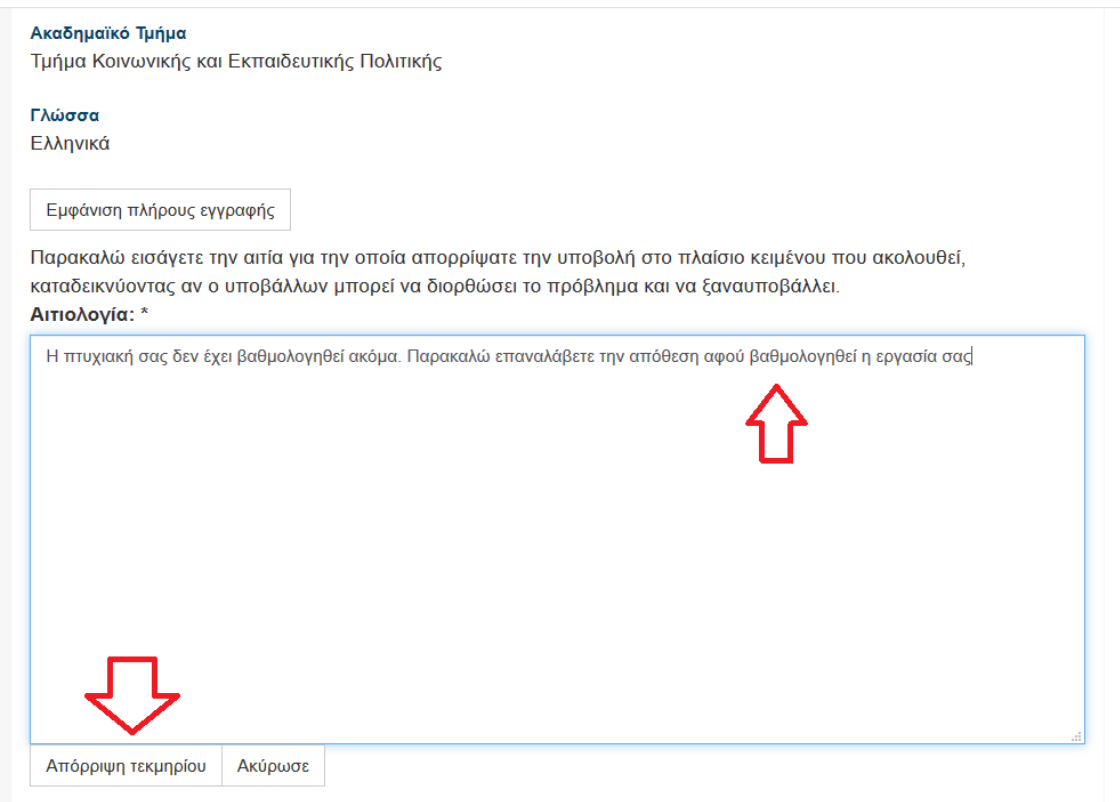

Εφόσον απορρίψετε μια καταχώρηση, ένα email αποστέλλεται αυτόματα στον φοιτητή, στον λογαριασμό με τον οποίο συνδέθηκε στο Ιδρυματικό Αποθετήριο για να κάνει την απόθεση, δηλαδή στο email του Πανεπιστημίου, π.χ. username@go.uop.gr και θα έχει την παρακάτω μορφή.

```
Αποστολέας : apothetirio@uop.gr
Θέμα : Αμητός - Ι.Α. Πανεπιστημίου Πελοποννήσου: Η καταχώρηση Απορρίφθηκε
Μήνυμα : 
       Καταχωρήσατε την εργασία με τίτλο: Ανασχεδιασμός της επιμόρφωσης 
       των εκπαιδευτικών: οι αναδυόμενες αλλαγές ως προς την ποιότητα, την 
       πρόσβαση και τη χρηματοδότηση στην Ελλάδα
       Στη συλλογή: Τμήμα Κοινωνικής και Εκπαιδευτικής Πολιτικής (Μ. Δ. 
       Ε.)
       Η καταχώρησή σας απορρίφθηκε από τον/την Βιβλιοθήκη ΚΕΠ 
       (lib.sep@uop.gr)
       με την ακόλουθη εξήγηση:
       Η πτυχιακή σας δεν έχει βαθμολογηθεί ακόμα. Παρακαλώ επαναλάβετε 
       την απόθεση αφού βαθμολογηθεί η εργασία σας
       Η καταχώρησή σας ΔΕΝ έχει διαγραφεί και είναι προσβάσιμη από
       τη σελίδα "Υποβολές" στο μενού "Ο λογαριασμός μου": http://
       http://amitos.library.uop.gr/xmlui/mydspace
```
To μήνυμα θα περιέχει την αιτιολογία που συμπληρώσατε κατά την απόρριψη της καταχώρησης. Εφόσον αυτό το μήνυμα είναι η πιο απλή μορφή επικοινωνίας με τον φοιτητή, καλό θα ήταν στο πεδίο της αιτιολογίας να συμπληρώσετε και όποιες οδηγίες είναι απαραίτητες για την επιτυχή ολοκλήρωση της απόθεσης, π.χ. *Θα πρέπει να επαναλάβετε την απόθεση μόλις εξεταστεί η εργασία σας* ή *Δεν έχετε συμπληρώσει τα ονόματα της εξεταστικής επιτροπής της εργασίας. Παρακαλώ συμπληρώστε τα για να γίνει δεκτή η απόθεση.*

Επιπλέον, όπως θα είδατε στο παραπάνω μήνυμα, η απόθεση του φοιτητή ακόμα και αν έχει απορριφθεί, δεν διαγράφεται. Παραμένει εκκρεμής και εμφανίζεται μόνο από την σελίδα του φοιτητή *Ο λογαριασμός μου* στο Ιδρυματικό Αποθετήριο.

**Σημείωση**: Η ηλεκτρονική επικοινωνία του Ιδρυματικού Αποθετηρίου με τον φοιτητή θα γίνεται μέσω του ιδρυματικού λογαριασμού ηλεκτρονικού ταχυδρομείου του στο Πανεπιστήμιο: [http://mail.go.uop.gr](http://mail.go.uop.gr/)